13 ПОВЕРКА

*/ f f n f / / / ' г \ I* ч / *^*

Введение

дата

 $\rm{z}$ 

Полп.

дубл.  $\overline{z}$ Инв.

 $\overline{z}$ ИНВ.

Взам.

дата

 $\ensuremath{\mathbb{Z}}$ 

Подп.

дп.

Настоящая методика распространяется на изделие ТЕСТ-9915-01.

13 .1 Общие требования

13.1.1 Поверка должна проводиться метрологической службой, аккредитованной в установленном порядке на проведение данных работ.

13.1.2 Поверка изделия, в том числе модулей из состава ЗИП-0, должна проводиться не реже одного раза в год, а также после хранения, продолжавшегося более 6 месяцев.

13.1.3 При поверке должны использоваться поверенные в установленном порядке средства измерения и контроля, имеющие действующие свидетельства о поверке. Перечень приборов и оборудования, необходимых для выполнения поверки изделия, приведен в таблице 13.2.

13.1.4 Перед началом поверки выполнить проверку изделия в режиме «ОК отключен» программы проверки модулей изделия (см. UNC.56013-02 34 01 Система проверки функций Руководство оператора).

Выявленные неисправности устранить, руководствуясь разделом 14.

13.1.5 Поверку выполнять только при положительном результате выполнения проверки всех модулей.

13.1.6 Поверку модулей из состава ЗИП-0 изделия выполнять в следующем порядке:

- подготовить модули из состава ЗИП-0 изделия к поверке, предварительно выполнив их расконсервацию;
- установить в изделие (см. 10.3.9, 10.3.11) каждый модуль из состава ЗИП-0 на место одного из одноименных с ним штатных модулей, предварительно изъяв штатные модули из изделия;
- положение модулей изделия и их соединения должны соответствовать UNC1.570.013 - 01 Э4, UNC2.702.011 Э4, UNC2.770.025 Э4 и UNC2.770.026 Э4;
- выполнить поверку изделия согласно подразделам 13.2 13.8;
- изъять из изделия модули, входящие в состав ЗИП-0, и выполнить их консервацию, руководствуясь указаниями пунктов 8 . 3 .13 - 8.3.16;
- установить в изделие (см. п.п. 10.3.9, 10.3.11) штатные модули. Положение модулей изделия и их соединения должны

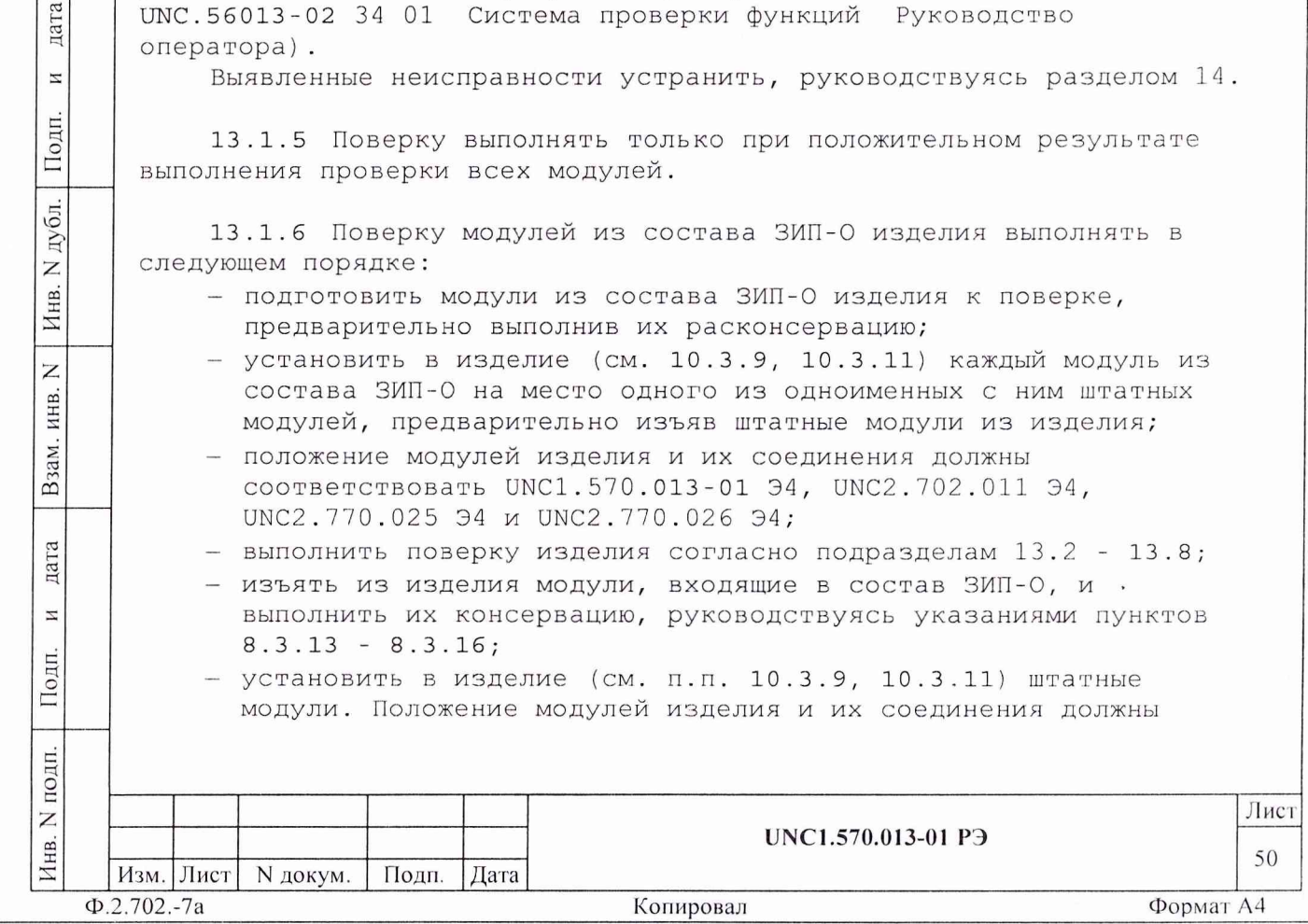

COOTBETCTBOBATЬ UNC1.570.013-01 94, UNC2.702.011 94, UNC2.770.025 94 и UNC2.770.026 94;

- выполнить проверку изделия в режиме «ОК отключен» (см. UNC.56013-02 34 01 Система проверки функций Руководство оператора).

13.1.7 При выполнении поверки изделия необходимо использовать программу рру9915-01.ехе (см. UNC.56013-02 34 01 Система проверки функций Руководство оператора).

Программой создается и ведется файл протокола, содержащий результаты поверки.

13.1.8 Все вводимые в ПЭВМ значения величин должны быть представлены в основных единицах международной системы единиц физических величин СИ в формате с плавающей точкой.

При вводе нецелых чисел разделителем целой и дробной частей числа является символ «.» (точка).

Разделителем мантиссы и порядка является символ (буква) «Е», либо символ (буква) «е» латинского либо русского регистров.

13.1.9 Значение нормы погрешности (предела допускаемой погрешности) при проведении проверок определяется автоматически в зависимости от диапазона измерений и значения измеренной величины и заносится в файл протокола поверки.

13.1.10 Допускается не отключать изделие по окончании выполнения очередного пункта поверки, если вслед за ним сразу же начинается выполнение следующего пункта поверки.

13.1.11 Соответствие сигналов ЧИК контактам соединителя «КОНТРОЛЬ» имитаторов нагрузки ИМНЗ и ИМНС приведено в приложении К.

дата

 $\overline{\mathbf{z}}$ 

Подп.

дубл.

 $\mathbb{Z}$ 

Инв.

 $\overline{z}$ ИНВ.

Взам.

дата

N

Тодп.

13.1.12 Для измерения параметров импульсов может применяться функция «Параметры импульса», расположенная в меню «Анализ» панели ОСЦ4-М. Описание функции «Параметры импульса» приведено в документе UNC.66110-01 34 01 Управляющая панель инструмента ОСЦ4-М Руководство оператора.

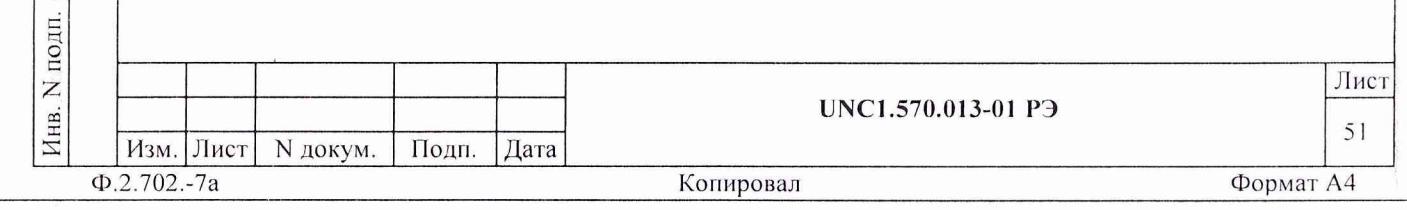

## 13.2 Операции поверки

13.2.1 При проведении поверки должны выполняться операции, указанные в таблице 13.1.

 $\top$ 

Таблица 13.1

дата

 $\mathbf z$ 

Подп.

Инв. N дубл.

Взам. инв. N

дата

 $\mathbbmss{z}$ 

Подп.

Инв. N подп.

 $\hat{\mathbf{Q}}$ 

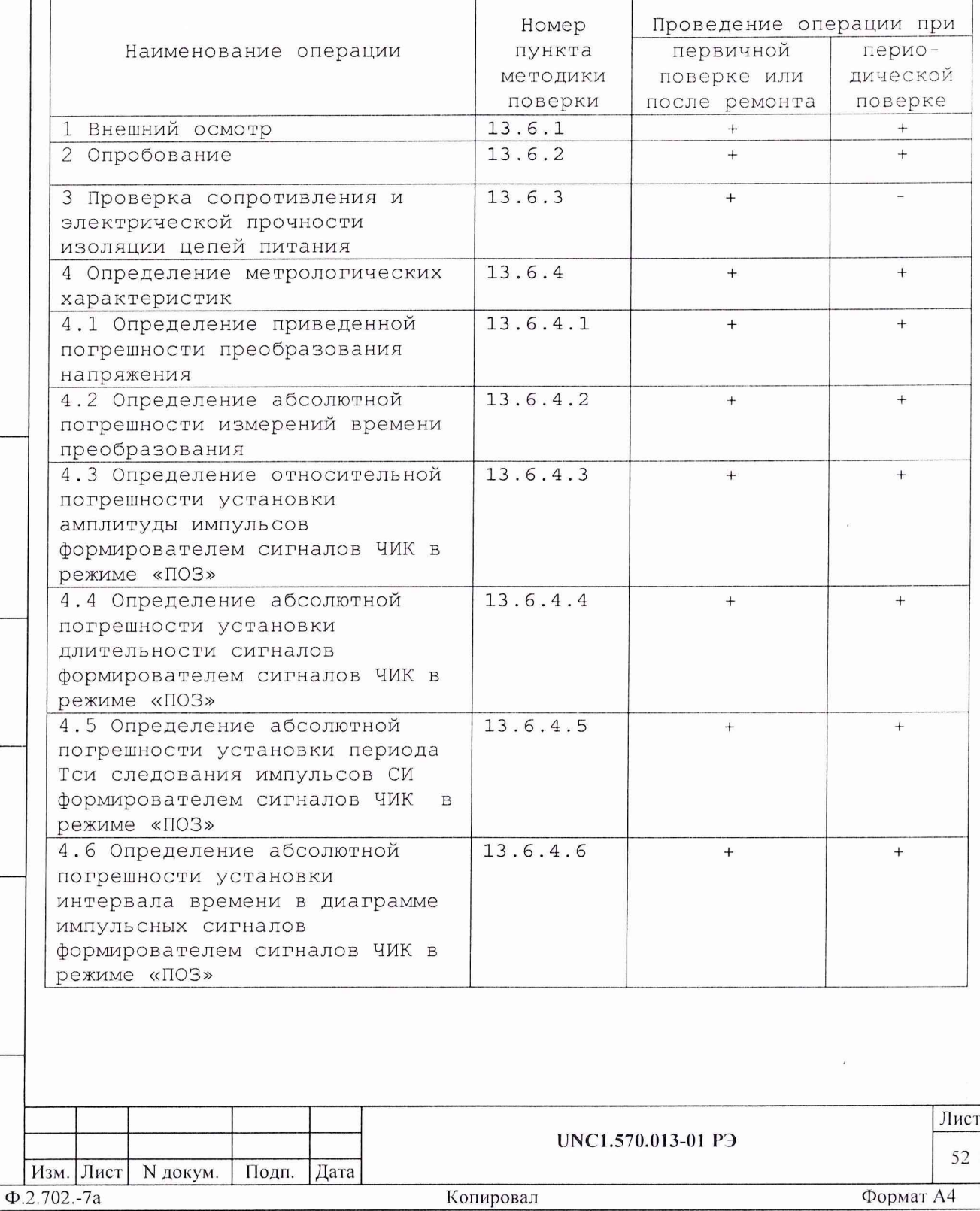

Продолжение таблицы 13.1

дата

 $\overline{H}$ 

 $\hat{\mathbf{z}}$ 

Взам. инв. N | Инв. N дубл. | Подп.

дата

 $\Xi$ 

Подп.

Инв. N подп.

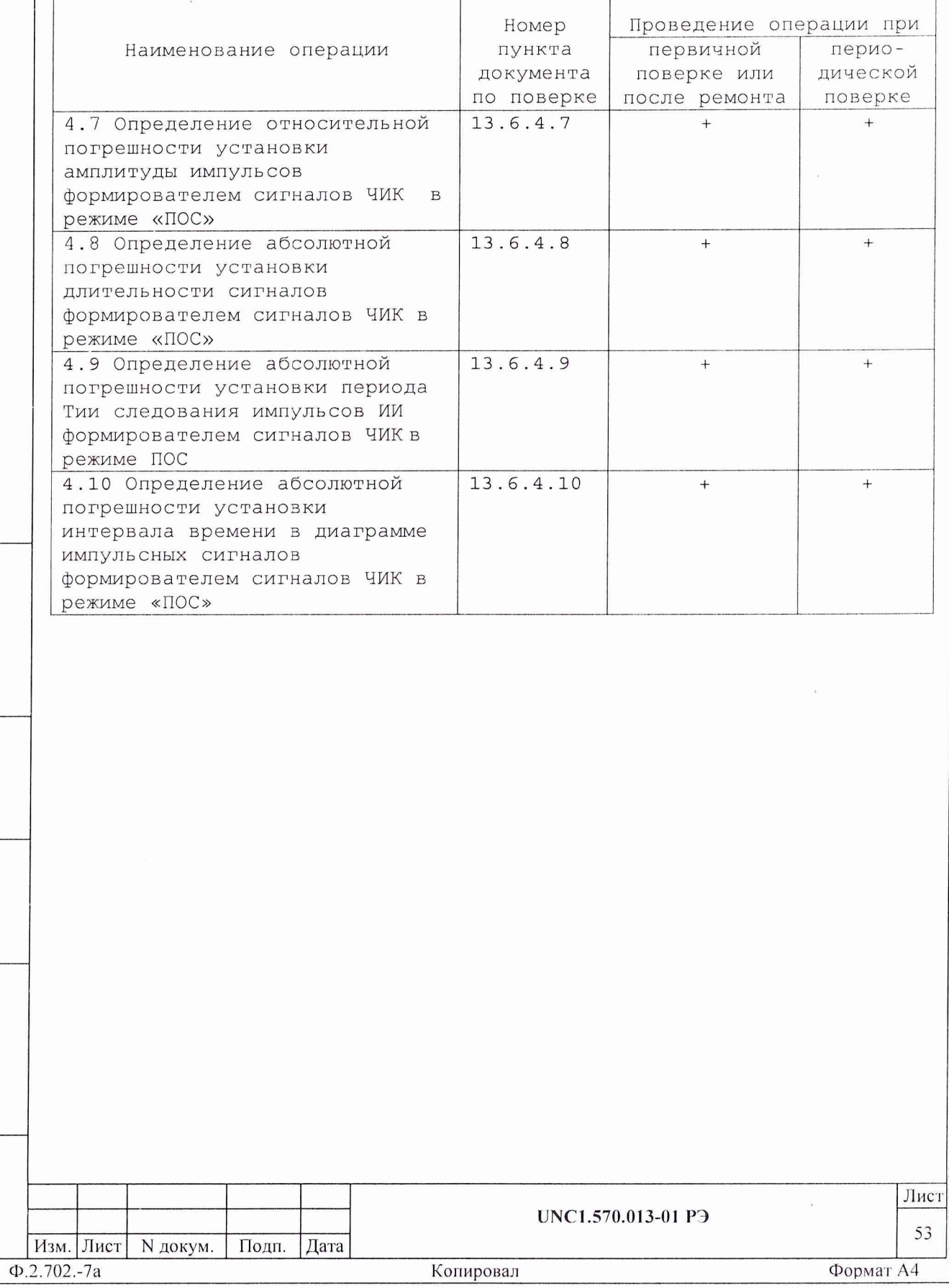

13.3 Средства поверки

13.3.1 При проведении поверки должны применяться средства поверки, указанные в таблице 13.2.

Таблица 13.2

 $\bar{\mathbf{z}}$ 

Инв. N подп. Подп.

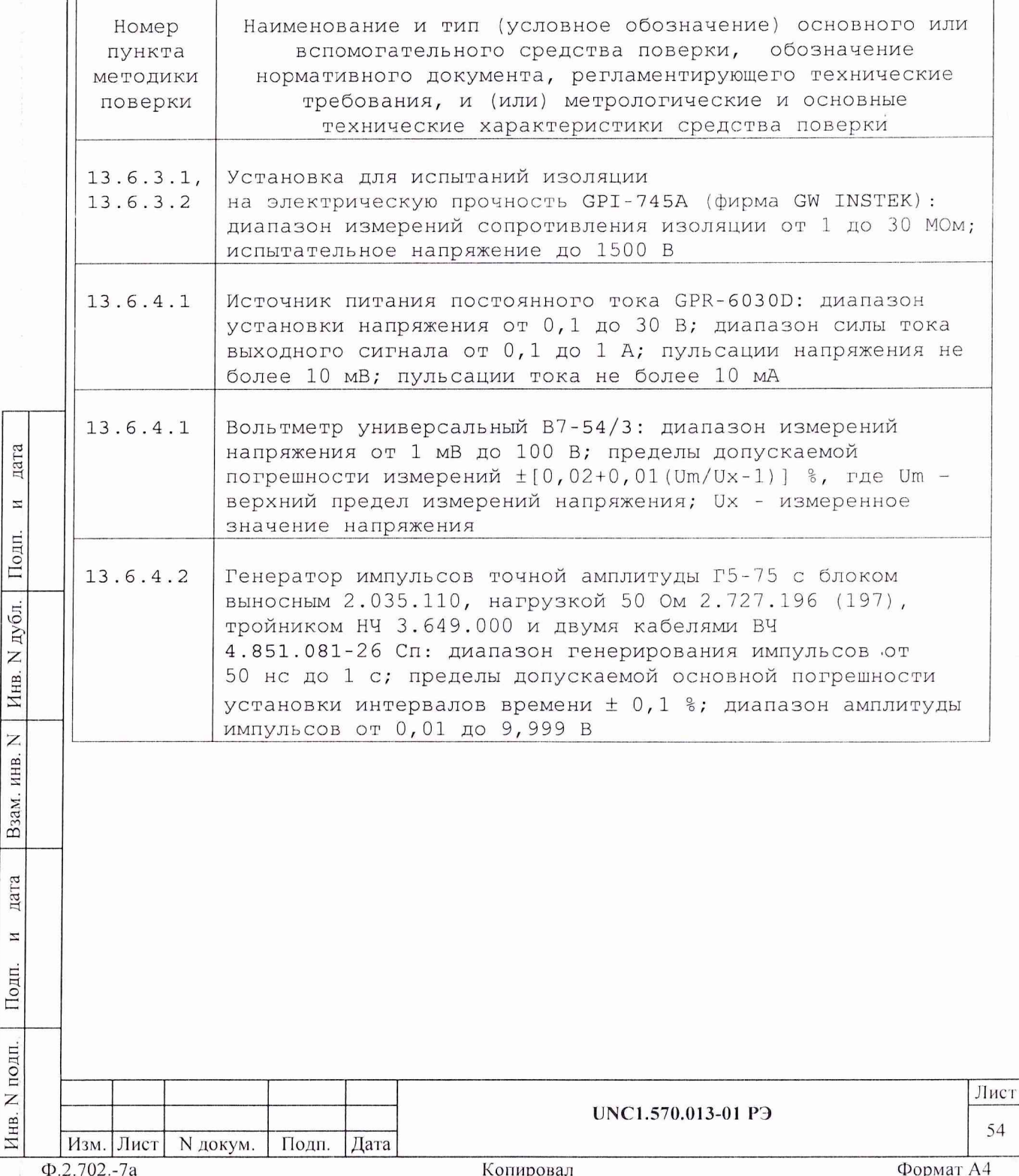

Продолжение таблицы 13.2

Iſ

 $\tilde{\mathcal{S}}$ 

дата

 $\mathbf{H}$ 

Взам. инв. N | Инв. N дубл. | Подп.

дата

 $\mathbf{H}$ 

Инв. N подп. Подп.

 $\tilde{\boldsymbol{\zeta}}$ 

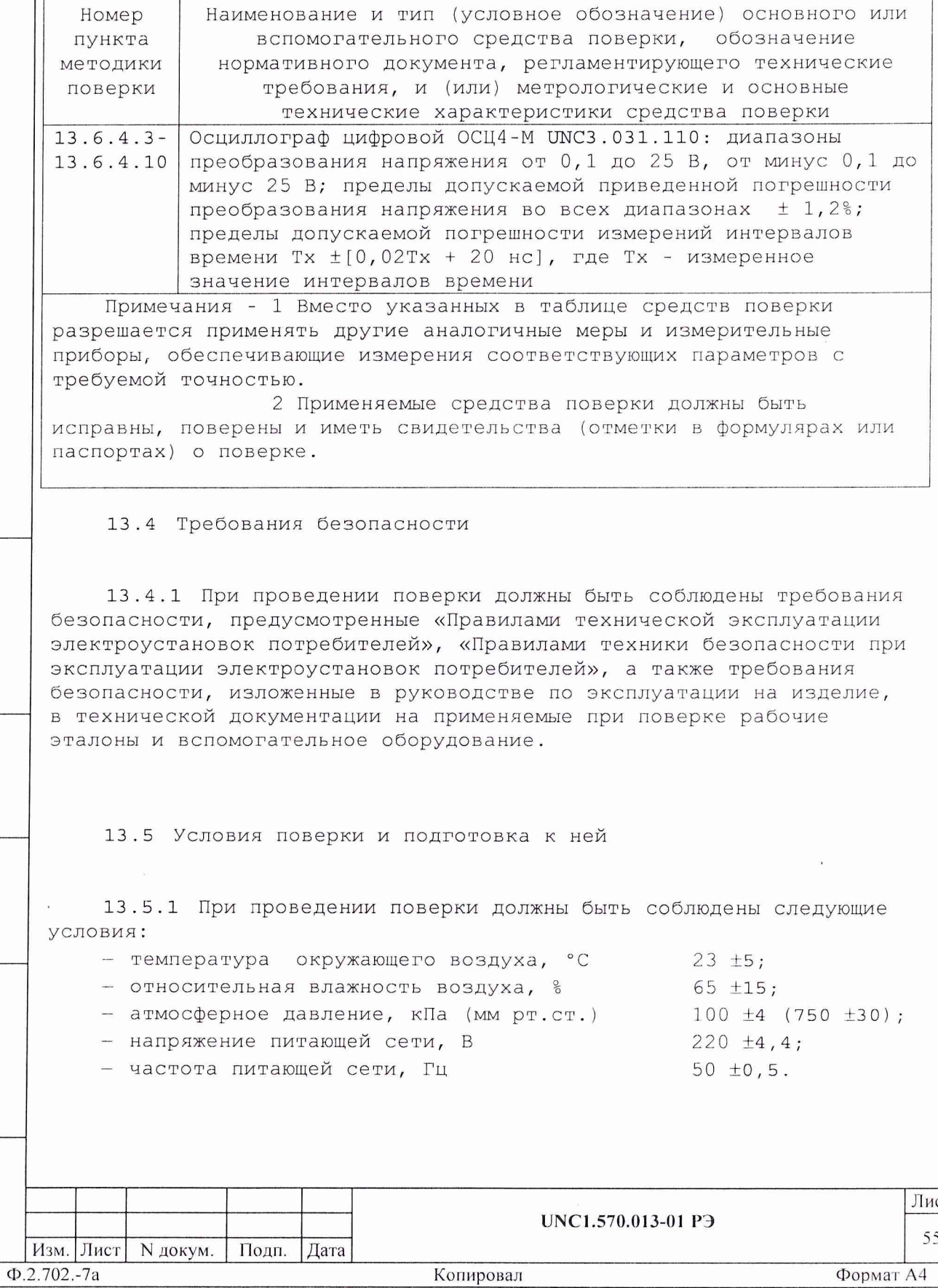

 $rac{1}{5}$ 

13.5.2 Перед проведением поверки необходимо выполнить следующие подготовительные работы:

- выдержать изделие в условиях, указанных в п. 13.5.1 в течение не менее 8 ч;
- выполнить операции, оговоренные в руководстве по эксплуатации на изделие по ее подготовке к измерениям;
- выполнить операции, оговоренные в технической документации на применяемые средства поверки по их подготовке к измерениям;
- собрать схему поверки в соответствии с проводимой операцией.

13.6 Порядок проведения поверки

13.6.1 Внешний осмотр

13.6.1.1 При внешнем осмотре проверить наличие товарного знака изготовителя, заводского номера изделия, комплектность на соответствие формуляру UNC1.570.013-01 ФО и ведомости ЗИП-О

UNC1.570.013-01 ЗИ, состояние покрытий и внешнего вида.

Результаты осмотра считать положительными, если выполняются приведенные выше требования.

13.6.2 Опробование

дата

 $\rm{z}$ 

Подп.

дубл.

Z Инв.

Z

ИНВ.

Взам.

дата

 $\overline{\mu}$ 

Подп.

ДΠ.

13.6.2.1 Опробование изделия выполняется согласно п. 13.1.4.

13.6.3 Проверка сопротивления и электрической прочности изоляции цепей сетевого питания

13.6.3.1 Проверку сопротивления изоляции цепей сетевого питания выполнять в следующем порядке:

- 1) выключить изделие, если оно включено, вилку сетевого кабеля изделия отсоединить от сети;
- 2) выключить источник бесперебойного питания (ИБП), если он включен, отсоединить от ИБП входной кабель ИБП и кабели нагрузки;
- 3) открыть заднюю дверь стойки СКИ11 и отсоединить от всех крейтов их кабели сетевого питания, аккуратно повесив свободные концы кабелей;
- 4) подготовить установку для испытаний изоляции на электрическую прочность GPI-745A (далее - установка), установить режим измерения сопротивления изоляции в диапазоне до 30 МОм, значение испытательного напряжения 100 B;

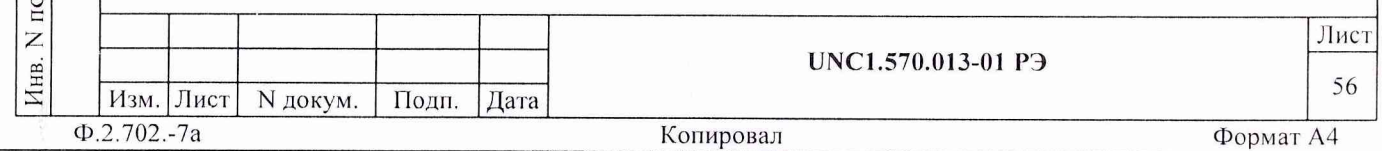

![](_page_7_Picture_6.jpeg)

 $\lambda$ 

![](_page_8_Picture_27.jpeg)

- 12) соединить между собой составные части изделия,
- руководствуясь документами: UNC1.570.013-01 94, UNC2.702.011 34, UNC1.570.013-01 MY, UNC2.702.011 MY;
- 13) подсоединить сетевой кабель к сети.

Результат проверки считать положительным, если при проведении проверки не произошло пробоя электрической изоляции.

13.6.4 Определение метрологических характеристик

13.6.4.1 Определение приведенной погрешности преобразования напряжения

![](_page_8_Picture_28.jpeg)

![](_page_9_Picture_232.jpeg)

![](_page_10_Picture_244.jpeg)

![](_page_11_Picture_151.jpeg)

к) на экране осциллографа измерить период следования импульсов по уровню 0,5 Uимп и зарегистрировать измеренное значение T<sub>M</sub>3M; ;

л) на программной панели ОСЦ4-М в меню «ПОВЕРКА» выбрать команду «РЕЗУЛЬТАТ» и последовательно ввести в ПЭВМ номер проверяемого канала и зарегистрированные значения Тздн и Тизм. Наблюдать результат;

- м) закрыть программную панель ОСЦ4-М;
- н) выход генератора через блок выносной, нагрузку 50 Ом, тройник BNC-BNC соединить со вторым каналом осциллографа (соединитель «ОСЦ Вх.2» на КП-И-9915-01) кабелем ВЧ;
- о) повторить действия пп. а) л) для второго канала осциллографа (ОВ2);
- п) на программной панели выбрать команду «ВЫХОД»;
- р) выключить крейты изделия и приборы, отсоединить принадлежности.

Результат поверки считать положительным, если при выполнении действий пп. ж) и л) выводятся сообщения «Результат поверки положительный» и для каждого измеренного значения погрешность измерений Ах не превышает норму Ан (пределы допускаемой погрешности)  $\pm$  [0,02Тх + 20 нс] (Тх - значение установленного времени преобразования, нс).

Примечание - Все результаты измерений сохраняются в протоколе поверки. Протокол вызывается из меню «ПОВЕРКА» командой «Протокол».

13.6.4.3 Определение относительной погрешности установки амплитуды импульсов формирователем сигналов ЧИК в режиме «ПОЗ»

13.6.4.3.1 Перед началом работы необходимо:

- а) изучить правила работы с программой рру9915-01.ехе (см. документ UNC.56013-02 34 01 Система проверки функций Руководство оператора);
- б) подготовить приборы и принадлежности:

дата

 $\rm{z}$ 

Подп.

дубл.

Z

Инв.

 $\overline{z}$ 

ИНВ.

Взам.

дата

 $\overline{\mathbb{Z}}$ 

Подп.

ПI.

- 1) кабель ИМНЗ-ПОЗ UNC4.853.144;
- 2) два кабеля ОСЦ4 UNC4.853.138;
- 3) имитатор нагрузки ИМНЗ UNC3.622.049;

в) подсоединить кабель ИМНЗ - ПОЗ к имитатору нагрузки ИМНЗ:

- 1) соединитель «ПОЗ» кабеля подключить к соединителю,
	- соответствующему проверяемым каналам («Каналы ПОЗ 1-2», «Каналы ПОЗ 3-4», «Каналы ПОЗ 5-6») и расположенному на  $KII - M - 9915 - 01$ ;
	- 2) соединитель «ИМНЗ» кабеля подключить к соединителю «ПОЗ-ФОИ» расположенному на ИМНЗ;

![](_page_11_Picture_152.jpeg)

г)включить изделие и выждать 10 мин; д)запустить на исполнение программу ppv9915-01.exe.

13.6.4.3.2 Определение относительной погрешности установки амплитуды импульсов формирователем сигналов ЧИК в режиме ПОЗ проводить следующим образом:

- а) на программной панели в меню «ОБЪЕКТ КОНТРОЛЯ» выбрать для проверки команду «ФОРМИРОВАТЕЛЬ СИГНАЛОВ ЧИК»;
- б) на программной панели выбрать канал поверяемого модуля П03-П0С (закладки П031 - ПОЗб).

Примечание - Соответствие порядковых номеров каналов модулей ПОЗ-ПОС и их расположение (крейт/слот) в изделии показано в меню «Справка», команда «Об инструментах», на программной панели;

- в) на программной панели в меню «ПОВЕРКА» выбрать команду «ПОВЕРКА2\_1»;
- г)с помощью двух кабелей ОСЦ4 подключить каналы осциллографа 0В1 и ОВ2 к проверяемым сигналам первого канала поверяемого модуля ПОЗ-ПОС на соединителе «КОНТРОЛЬ» устройства ИМНЗ:
	- 1)сигнал ЛК основной линии к ОВ1;
	- 2)сигнал ЛК резервной линии к 0В2.

ата

**S •** Под

е: ю

Z

Инв.

**z** *X* HB.

**В**за

ата

**S**

Подп

Примечание - Соответствие наименования сигналов и контактов соединителя «КОНТРОЛЬ» имитатора нагрузки ИМНЗ приведено в приложении К;

- д) на программной панели задать значение амплитуды формируемых импульсов 6В (U,В) и зарегистрировать как изд. Разрешить выдачу проверяемых сигналов по основной и резервной линии;
- е) на программной панели нажать кнопку «ЗАПУСК» и ожидать вывода диаграммы сигналов на программной панели ОСЦ4-М «Просмотр сигнала»;
- ж) на программной панели ОСЦ4-М измерить и зарегистрировать как U изм (до четырех значащих цифр) значение амплитуды импульсов для каналов ОВ1 (ЛК, основная линия) и ОВ2 (ЛК, резервная линия);
- з) на программной панели в меню «ПОВЕРКА» выбрать команду «РЕЗУЛЬТАТ» и последовательно ввести во всплывающих окнах запрашиваемые данные. Наблюдать результат;
- и) на программной панели задать значения амплитуды импульсов равным 11 В для проверяемых сигналов обеих линий и повторить действия пп. д) - з). Отключить выходы проверенных сигналов для обеих линий;
- к)действия в) и) повторить для всех сигналов (ЛК, ЛГ1, ЛГ2, ПК и СИ) основной и резервной линий обоих каналов модуля ПОЗ-ПОС. При этом при переходе к проверке нового канала нужно предварительно выбрать на программной панели ПОЗ-ПОС в меню «ПОВЕРКА» команду «ПОВЕРКА2\_1».

Примечание - для сигнала СИ необходимо проверить параметры только для импульсов положительной (+ Uизм) полярности;

![](_page_12_Picture_296.jpeg)

л) при необходимости поверки других модулей ПОЗ-ПОС повторить действия в) пункта 13.6.4.3.1 и действия пп. а) - к);

м) на программной панели выбрать команду «ВЫХОД»;

н) выключить изделие, отсоединить принадлежности.

Результат поверки считать положительным, если при выполнении действий п. з) выводятся сообщения «Результат поверки положительный» и для каждого измеренного значения погрешность измерений Ах не превышает норму Ан (предел допускаемой погрешности)  $\pm$  [2 + 0,2(11/Ua -1)] (Ua - заданное значение амплитуды импульсов, B).

Примечание - Все результаты измерений сохраняются в протоколе поверки. Протокол вызывается из меню «ПОВЕРКА» командой «Протокол».

13.6.4.4 Определение абсолютной погрешности установки длительности сигналов формирователем сигналов ЧИК в режиме «ПОЗ»

13.6.4.4.1 Перед началом работы необходимо:

а) изучить правила работы с программой рру9915-01.ехе (см. документ UNC.56013-02 34 01 Система проверки функций Руководство оператора);

б) подготовить приборы и принадлежности:

1) кабель ИМНЗ-ПОЗ UNC4.853.144;

2) два кабеля ОСЦ4 UNC4.853.138;

3) имитатор нагрузки ИМНЗ UNC3.622.049;

в) подсоединить кабель ИМНЗ - ПОЗ к имитатору нагрузки ИМНЗ:

1) соединитель «ПОЗ» кабеля подключить к соединителю, соответствующему проверяемым каналам («Каналы ПОЗ 1-2», «Каналы ПОЗ 3-4», «Каналы ПОЗ 5-6») и расположенному на  $KII - M - 9915 - 01;$ 

2) соединитель «ИМНЗ» кабеля подключить к соединителю «ПОЗ-ФОИ» расположенному на ИМНЗ;

г) включить изделие и выждать 10 мин;

дата

 $\overline{\mathbf{z}}$ 

Подп

дубл.

Z

Инв.

Z

ИНВ.

Взам.

дата

 $\mathbbmss{1}$ 

Подп.

ЕI.

д) запустить на исполнение программу рру9915-01.ехе.

13.6.4.4.2 Определение абсолютной погрешности установки длительности сигналов t<sub>и</sub> формирователем сигналов ЧИК в режиме «ПОЗ» проводить следующим образом:

а) на программной панели в меню «ОБЪЕКТ КОНТРОЛЯ» выбрать для проверки команду «ФОРМИРОВАТЕЛЬ СИГНАЛОВ ЧИК»;

б) на программной панели выбрать канал поверяемого модуля ПОЗ-ПОС (закладки ПОЗ1 - ПОЗ6).

Примечание - Соответствие порядковых номеров каналов модулей ПОЗ-ПОС и их расположение (крейт/слот) в изделии показано в меню «Справка», команда «Об инструментах», на программной панели;

в) на программной панели в меню «ПОВЕРКА» выбрать команду «ПОВЕРКА2 2»;

![](_page_13_Picture_149.jpeg)

- г) с помощью двух кабелей 0СЦ4 подключить каналы осциллографа к проверяемым сигналам первого канала поверяемого модуля П03-П0С на соединителе «КОНТРОЛЬ» устройства ИМНЗ:
	- 1)сигнал ЛК основной линии к 0В1;
	- 2)сигнал ЛК резервной линии к 0В2.

Примечание - Соответствие наименования сигналов и контактов соединителя «КОНТРОЛЬ» имитатора нагрузки ИМНЗ приведено в приложении К;

д) на программной панели в окне «t, с» задать значение длительности импульсов 1,5 мкс и зарегистрировать его как Тзд. Разрешить выдачу проверяемых сигналов по основной и резервной линии;

е) на программной панели нажать кнопку «ЗАПУСК» и ожидать вывода диаграммы сигналов на программной панели 0СЦ4-М «Просмотр сигнала»;

- ж) на программной панели ОСЦ4-М измерить по уровню 0, 5 Uимп и зарегистрировать как Тизм (до трех значащих цифр) длительность импульсов для каналов 0В1 (ЛК, основная линия) и 0В2 (ЛК, резервная линия);
- з) на программной панели в меню «ПОВЕРКА» выбрать команду «РЕЗУЛЬТАТ» и последовательно ввести во всплывающих окнах запрашиваемые данные. Наблюдать результат;
- и) для следующих значений длительностей импульсов 2,5 и 4,0 мкс проверяемых сигналов обеих линий повторить действия д) - з) ;
- к) действия б) и) повторить для всех сигналов (ЛК, ЛГ1, ЛГ2, ПК и СИ) основной и резервной линий обоих каналов модуля П03-П0С. При этом при переходе к проверке новой линии или канала нужно предварительно выбрать на программной панели в меню «ПОВЕРКА» команду «ПОВЕРКА2\_2»;

л)при необходимости поверки других модулей П03-П0С повторить действия в) пункта 13.6.4.4.1 и действия а) - к);

м) на программной панели выбрать команду «ВЫХОД»;

Подп

дата

 $\rm H$ 

дубл.

 $\overline{z}$ Инв.

Z ИНВ.

B<sub>3aM</sub>.

Подп.

 $\rm{z}$ 

н)выключить изделие, отсоединить принадлежности.

Результат поверки считать положительным, если при выполнении действий п. з) выводятся сообщения «Результат проверки положительный» и для каждого измеренного значения погрешности измерений Ах не превышает норму Ан (пределы допускаемой погрешности)  $\pm$  (0,02t<sub>u</sub> + 0,2 мкс).

Примечание - Все результаты измерений сохраняются в протоколе поверки. Протокол вызывается из меню «ПОВЕРКА» командой «Протокол».

е 13.6.4.5 Определение абсолютной погрешности установки периода Теи следования импульсов СИ формирователем сигналов ЧИК в режиме ПОЗ

13.6.4.5.1 Перед проведением проверки необходимо:

![](_page_14_Picture_262.jpeg)

![](_page_15_Picture_247.jpeg)

![](_page_16_Picture_90.jpeg)

- к) действия г) и) повторить для второго канала модуля ПОЗ-ПОС. При этом при переходе к проверке новой линии или канала нужно предварительно выбрать на программной панели в меню «ПОВЕРКА» команду «ПОВЕРКА2 3»;
- л) при необходимости поверки других модулей ПОЗ-ПОС повторить действия в) пункта 13.6.4.5.1 и действия а) - к);
- м) на программной панели выбрать команду «ВЫХОД»;
- н) выключить изделие, отсоединить принадлежности.

Результат поверки считать положительным, если при выполнении действий п. з) выводятся сообщения «Результат поверки положительный» и для каждого измеренного значения погрешности измерений Ах не превышает норму Ан (пределы допускаемой погрешности):

![](_page_16_Picture_91.jpeg)

Примечание - Все результаты измерений сохраняются в протоколе поверки. Протокол вызывается из меню «ПОВЕРКА» командой «Протокол».

13.6.4.6 Определение абсолютной погрешности установки интервала времени t в диаграмме импульсных сигналов формирователем сигналов ЧИК в режиме «ПОЗ»

дата

 $\mathbbm{z}$ 

Подп.

дубл.  $\overline{z}$ Инв.

 $\overline{z}$ 

Взам. инв.

дата

 $\overline{z}$ 

Подп.

Инв. N подп.

![](_page_16_Picture_92.jpeg)

Лист 66

13.6.4.6.2 Определение абсолютной погрешности установки интервала времени в диаграмме импульсных сигналов формирователем сигналов ЧИК в режиме «ПОЗ» проводить следующим образом:

- а) на программной панели в меню «ОБЪЕКТ КОНТРОЛЯ» выбрать команду «ФОРМИРОВАТЕЛЬ СИГНАЛОВ ЧИК»;
- б) на программной панели выбрать канал поверяемого модуля П03-П0С (закладки П031 - П036).

Примечание - Соответствие порядковых номеров каналов модулей П03-П0С и их расположение (крейт/слот) в изделии показано в меню «Справка», команда «Об инструментах», на программной панели;

- в) на программной панели в меню «ПОВЕРКА» выбрать команду «ПОВЕРКА $2$  $4$ »;
- г) с помощью двух кабелей 0СЦ4 подключить каналы осциллографа к проверяемым сигналам первого канала поверяемого модуля. П03-П0С на соединителе КОНТРОЛЬ на ИМНЗ:
	- 1)сигнал ЛК основной линии к 0В1;
	- 2)сигнал ЛГ1 основной линии к 0В2;
- д)на панели П03-П0С, для проверяемого канала ПОЗ, задать следующие параметры:
	- 1) период Теи следования импульсов СИ 20,0 мкс;
	- 2)длительность импульса 1,5 мкс;

дата

 $\overline{M}$ 

Подп

ю  $\mathbb{E}$ 

Инв

 $\overline{z}$ ИНВ.

Взам.

дата

И

Подп

3)значение задержки t3 - 5 мс (зарегистрировать его как Тзд) .

Примечание - Соответствие наименования сигналов и контактов соединителя «КОНТРОЛЬ» имитатора нагрузки ИМНЗ приведено в приложении К;

е) на программной панели в окне «Цикл» установить «галочку», нажать кнопку «ЗАПУСК» и ожидать вывода диаграммы сигналов на программной панели 0СЦ4-М «Просмотр сигнала»;

ж) на программной панели ОСЦ4-М по уровню 0,5 Uимп измерить проверяемый временной интервал t3 и зарегистрировать как Тизм (до четырёх значащих цифр);

з) на программной панели в меню «ПОВЕРКА» выбрать команду «РЕЗУЛЬТАТ» и последовательно ввести во всплывающих окнах запрашиваемые данные. Наблюдать результат;

- и)повторить действия пп. д) з) для значений задержки t3 100 и 170 мс;
- к) выполнить действия пп. в) и) для сигналов ЛК и ЛГ2 (ЛГ2 подключается к входу ОВ2);
- л) выполнить действия пп. в) и) для сигналов ЛК и СИ (СИ подключается к входу ОВ2), при этом устанавливается параметр  $t1$  со значениями 0,5; 10 и 25 мс;
- м) выполните действия пп. в), г), ж) з) для сигналов ЛК и ПК (ПК подключается к входу ОВ2), при этом Тзд=170 мс (параметр Тск/2) ;
- н)выполнить действия пп. в) и) для сигналов ПК (ПК подключается к входу OB1) и ЛГ1 (ЛГ1 подключается к входу

![](_page_17_Picture_290.jpeg)

![](_page_18_Picture_252.jpeg)

срезом первого импульса СИ в пачке импульсов.

4 Интервал Тск/2 измерять между срезом импульса ЛК и срезом импульса ПК.

5 Интервал t4 измерять между срезом импульса ПК и срезом первых импульсов ЛГ1 и ЛГ2.

6 Интервал t2 измерять между срезом импульса ПК и срезом первого импульса СИ в пачке импульсов.

13.6.4.7 Определение относительной погрешности установки амплитуды импульсов формирователем сигналов ЧИК в режиме «ПОС»

13.6.4.7.1 Перед началом работы необходимо:

а)изучить правила работы с программой ppv9915-01.exe

(см. документ UNC.56013-02 34 01 Система проверки функций Руководство оператора);

б)подготовить приборы и принадлежности:

дата

 $\mathbb Z$ 

Подп

N дубл.

Инв

Z ИНВ.

B<sub>3</sub>a<sub>M</sub>.

дата

 $\overline{H}$ 

Подп.

1)кабель ИМНЗ-ПОЗ UNC4.853.144;

2) два кабеля ОСЦ4 UNC4.853.138;

3) имитатор нагрузки ИМНС UNC3.622.050;

в)подсоединить кабель ИМНЗ-ПОЗ к имитатору нагрузки ИМНС:

![](_page_18_Picture_253.jpeg)

- 1)соединитель «ПОЗ» кабеля подключить к соединителю, соответствующему проверяемым каналам («Каналы ПОС 1-2», «Каналы ПОС 3-4») и расположенному на КП-И-9915-01;
- 2)соединитель «ИМНЗ» кабеля подключить к соединителю «ПОС» расположенному на ИМНС;
- г)включить изделие и выждать 10 мин;
- д)запустить на исполнение программу ppv9915-01.exe.

13.6.4.7.2 Определение относительной погрешности установки амплитуды импульсов формирователем сигналов ЧИК в режиме «ПОС» проводить следующим образом:

- а) на программной панели в меню «ОБЪЕКТ КОНТРОЛЯ» выбрать команду «ФОРМИРОВАТЕЛЬ СИГНАЛОВ ЧИК»;
- б) на программной панели выбрать канал поверяемого модуля П03-П0С (закладки ПОС1 - ПОС4).

Примечание - Соответствие порядковых номеров каналов модулей П03-П0С и их расположение (крейт/слот) в изделии показано в меню «Справка», команда «Об инструментах», на программной панели;

в) на программной панели в меню «ПОВЕРКА» выбрать команду «ПОВЕРКА2\_1»;

г) с помощью двух кабелей ОСЦ4 подключить каналы осциллографа к проверяемым сигналам первого канала поверяемого модуля П03-П0С на соединителе «КОНТРОЛЬ» устройства ИМНС:

- 1)сигнал НО основной линии к ОВ1;
- 2)сигнал НО резервной линии к ОВ2.

га ч

 $\boldsymbol{\Sigma}$ 

Подп.

дубл. Z Инв.

ИНВ.

Z

Взам.

дата

 $\overline{H}$ 

одп

с

Примечание - Соответствие наименования сигналов и контактов соединителя «КОНТРОЛЬ» имитатора нагрузки ИМНС приведено в приложении К;

- д) на программной панели задать значение амплитуды формируемых импульсов 6В (U,В) и зарегистрировать как изд. Разрешить выдачу проверяемых сигналов по основной и резервной линии;
- е) на программной панели нажать кнопку «ЗАПУСК» и ожидать вывода диаграммы сигналов на программной панели ОСЦ4-М «Просмотр сигнала»;
- ж) на программной панели ОСЦ4-М измерить и зарегистрировать как U изм (до четырех значащих цифр) значения амплитуды импульсов для каналов ОВ1 (НО, основная линия) и ОВ2 (НО, резервная линия);
- з) на программной панели в меню «ПОВЕРКА» выбрать команду «РЕЗУЛЬТАТ» и последовательно ввести во всплывающих окнах запрашиваемые данные. Наблюдать результат;
- и) на программной панели ПОЗ-ПОС задать значения амплитуды импульсов равным 11 В для проверяемых сигналов обеих линий и повторить действия пп. д) - з). Отключить выходы проверенных сигналов для обеих линий;
- к)действия пп. в) и) повторить для всех сигналов (НО, КС1, КС2 и ИИ) основной и резервной линий обоих каналов модуля

![](_page_19_Picture_272.jpeg)

ПОЗ-ПОС. При этом при переходе к проверке нового канала нужно предварительно выбрать на программной панели ПОЗ-ПОС в меню «ПОВЕРКА» команду «ПОВЕРКА2 1».

Примечание - для сигнала ИИ необходимо проверить параметры импульсов для положительной (+ Uизм) и отрицательной (- Uизм) полярности в отдельности;

л) при необходимости поверки других модулей ПОЗ-ПОС повторить

- действия в) пункта 13.6.4.7.1 и действия пп. а) к);
- м) на программной панели выбрать команду «ВЫХОД»;

н) выключить изделие, отсоединить принадлежности.

Результат поверки считать положительным, если при выполнении действий п. з) выводятся сообщения «Результат поверки положительный» и для каждого измеренного значения погрешность Ах измерения не превышает норму Ан (пределы допускаемой погрешности)  $\pm$ [2 + 0,2(11/Ua -1)] (Ua - заданное значение амплитуды импульсов, B).

Примечание - Все результаты измерений сохраняются в протоколе проверки. Протокол вызывается из меню «ПОВЕРКА» командой «Протокол».

13.6.4.8 Определение абсолютной погрешности установки длительности сигналов t, формирователем сигналов ЧИК в режиме «ПОС»

13.6.4.8.1 Перед началом работы необходимо:

а) изучить правила работы с программой рру9915-01.ехе (см. документ UNC.56013-02 34 01 Система проверки функций Руководство оператора);

б) подготовить приборы и принадлежности:

1) кабель ИМНЗ-ПОЗ UNC4.853.144;

дата

И

Подп.

дубл.

Z

Инв.

 $\overline{z}$ 

ИНВ.

Взам.

дата

 $\rm H$ 

Подп.

2) два кабеля ОСЦ4 UNC4.853.138;

3) имитатор нагрузки ИМНС UNC3.622.050;

в) подсоединить кабель ИМНЗ-ПОЗ к имитатору нагрузки ИМНС:

- 1) соединитель «ПОЗ» кабеля подключить к соединителю, соответствующему проверяемым каналам («Каналы ПОС 1-2», «Каналы ПОС 3-4») и расположенному на КП-И-9915-01;
- 2) соединитель «ИМНЗ» кабеля подключить к соединителю «ПОС» расположенному на ИМНС;
- г) включить изделие и выждать 10 мин;

![](_page_20_Picture_149.jpeg)

13.6.4.8.2 Определение абсолютной погрешности установки длительности сигналов формирователем сигналов ЧИК в режиме «ПОС» проводить следующим образом:

а) на программной панели в меню «ОБЪЕКТ КОНТРОЛЯ» выбрать команду «ФОРМИРОВАТЕЛЬ СИГНАЛОВ ЧИК»;

б) на программной панели выбрать канал поверяемого модуля ПОЗ-ПОС (закладки ПОС1 - ПОС4);

![](_page_20_Picture_150.jpeg)

Примечание - Соответствие порядковых номеров каналов модулей ПОЗ-ПОС и их расположение (крейт/слот) в изделии показано в меню «Справка», команда «Об инструментах», на программной панели;

в) на программной панели в меню «ПОВЕРКА» выбрать команду «ПОВЕРКА2\_2»;

г) с помощью двух кабелей 0СЦ4 подключить каналы осциллографа к проверяемым сигналам первого канала поверяемого модуля ПОЗ-ПОС на соединителе «КОНТРОЛЬ» изделия ИМНС:

1)сигнал НО основной линии к 0В1;

2)сигнал НО резервной линии к 0В2.

дата

 $\overline{H}$ 

Подп

ю  $\mathbb{H}$ Z Инв.

> $\sum$  $\approx$

Z инв.

дата

 $\overline{\mathbf{z}}$ 

одп.

с

Примечание - Соответствие наименования сигналов и контактов соединителя «КОНТРОЛЬ» имитатора нагрузки ИМНС приведено в приложении К;

- д) на программной панели в окне **« t , c »** задать значение длительности импульсов 0,725 мкс и зарегистрировать его как Тзд. Разрешить выдачу проверяемых сигналов по основной и резервной линии;
- е)на программной панели нажать кнопку «ЗАПУСК» и ожидать вывода диаграммы сигналов на программной панели ОСЦ4-М «Просмотр сигнала»;
- ж) на программной панели 0СЦ4-М измерить по уровню 0,5иимп и зарегистрировать как Тизм (до трех значащих цифр) длительность импульсов для каналов ОВ1 (НО, основная линия) и 0В2 (НО, резервная линия);
- з) на программной панели в меню «ПОВЕРКА» выбрать команду «РЕЗУЛЬТАТ» и последовательно ввести во всплывающих окнах запрашиваемые данные. Наблюдать результат;
- и)для следующих значений длительностей импульсов 1,0 и 1,5 мкс проверяемых сигналов обеих линий повторить действия пп. д) з) ;
- к)действия пп. б) и) повторить для всех сигналов (НО, КС1, КС2 и ИИ) основной и резервной линий обоих каналов модуля ПОЗ-ПОС. При этом при переходе к проверке нового канала нужно предварительно выбрать на программной панели ПОЗ-ПОС в меню «ПОВЕРКА» команду «ПОВЕРКА2\_2»;
- л) при необходимости поверки других модулей ПОЗ-ПОС повторить действия в) пункта 13.6.4.8.1 и действия пп. а) - к); м) на программной панели выбрать команду «ВЫХОД»;
- н)выключить изделие, отсоединить принадлежности.

Результат поверки считать положительным, если при выполнении действий п. з) выводятся сообщения «Результат поверки положительный» и для каждого измеренного значения погрешность измерений Ах не превышает норму Ан (пределы допускаемой погрешности)  $\pm$  (0,02t<sub>M</sub> + 0,2 мкс).

![](_page_21_Picture_270.jpeg)

![](_page_22_Picture_248.jpeg)

 $\tilde{\mathbf{x}}$ 

 $\mathbf{r}$ 

- е) на программной панели нажать кнопку «ЗАПУСК» и ожидать вывода диаграммы сигналов на программной панели 0СЦ4-М «Просмотр сигнала»;
- ж) на программной панели 0СЦ4-М измерить период следования импульсов и зарегистрировать как Тизм;
- з)на панели в меню «ПОВЕРКА» выбрать команду «РЕЗУЛЬТАТ» и последовательно ввести во всплывающих окнах запрашиваемые данные и наблюдать результат;
- и)для значений периода Тии следования импульсов ИИ 12 мкс обеих линий повторить действия д) - з);
- к)действия г) и) повторить для второго канала модуля ПОЗ-ПОС. При этом при переходе к проверке нового канала надо предварительно выбрать на программной панели ПОЗ-ПОС в меню «ПОВЕРКА» команду «ПОВЕРКА2\_3»;
- л)при необходимости поверки других модулей ПОЗ-ПОС повторить действия в) пункта 13.6.4.9.1 и действия а) - к);
- м)на программной панели выбрать команду «ВЫХОД»;
- н)выключить изделие, отсоединить принадлежности.

Результат измерения считать положительным, если при выполнении действий з) выводятся сообщения «Результат проверки положительный» и для каждого измеренного значения погрешность Ах измерения не превышает норму Ан (пределы допускаемой погрешности) ±0,1 мкс.

Примечание - Все результаты измерений сохраняются в протоколе проверки. Протокол вызывается из меню «ПОВЕРКА» командой «Протокол».

13.6.4.10 Определение абсолютной погрешности установки интервала времени t в диаграмме импульсных сигналов формирователем сигналов ЧИК в режиме «ПОС»

13.6.4.10.1 Перед началом работы необходимо:

а)изучить правила работы с программой ppv9915-01.exe

(см. документ UNC.56013-02 34 01 Система проверки функций Руководство оператора);

б) подготовить приборы и принадлежности:

1)кабель ИМНЗ-ПОЗ UNC4.853.144;

дата

 $\overline{z}$ 

Подп.

дубл.

Z Инв.

 $\frac{13}{2}$ 

Z

Взам.

дата

 $\overline{z}$ 

Подп

2)два кабеля 0СЦ4 UNC4.853.138;

3) имитатор нагрузки ИМНС UNC3.622.050;

в )подсоединить кабель ИМНЗ-ПОЗ к имитатору нагрузки ИМНС:

1)соединитель «ПОЗ» кабеля подключить к соединителю, соответствующему проверяемым каналам («Каналы Г10С 1-2», «Каналы ПОС 3-4») и расположенному на КП-И-9915-01; 2)соединитель «ИМНЗ» кабеля подключить к соединителю

«ПОС» расположенному на ИМНС;

г)включить изделие и выждать 10 мин;

д)запустить на исполнение программу ppv9915-01.exe.

![](_page_23_Picture_270.jpeg)

13.6.4.10.2 Определение абсолютной погрешности установки интервала времени в диаграмме импульсных сигналов формирователем сигналов ЧИК в режиме «ПОС» проводить следующим образом:

- а) на программной панели в меню «ОБЪЕКТ КОНТРОЛЯ» выбрать команду «ФОРМИРОВАТЕЛЬ СИГНАЛОВ ЧИК»;
- б) на программной панели выбрать канал поверяемого модуля ПОЗ-ПОС (закладки ПОС1 - ПОС4);

Примечание - Соответствие порядковых номеров каналов модулей ПОЗ-ПОС и их расположение (крейт/слот) в изделии показано в меню «Справка», команда «Об инструментах», на программной панели;

- в) на программной панели в меню «ПОВЕРКА» выбрать команду «ПОВЕРКА2\_4»;
- г) с помощью двух кабелей ОСЦ4 подключить каналы осциллографа к проверяемым сигналам первого канала поверяемого модуля ПОЗ-ПОС на соединителе «КОНТРОЛЬ» устройства ИМНС:
	- 1)сигнал НО основной линии к ОВ1;
		- 2)сигнал КС1 основной линии к ОВ2.

Примечание - Соответствие наименования сигналов и контактов соединителя «КОНТРОЛЬ» имитатора нагрузки ИМНС приведено в приложении К;

- д)на панели, для проверяемого канала ПОС, задать следующие параметры:
	- 1) период Тии следования импульсов ИИ 10,0 мкс;
	- 2) длительность импульса 1,5 мкс;

дата

 $\overline{M}$ 

Подп.

дубл. Z Инв.

Z ИНВ.

Взам.

дата

 $\Xi$ 

Подп

- 3) значение задержки  $t1 15$  мкс (проверяемое значение зарегистрировать как Тзд);
- 4) период Тно следования сигналов НО 200 мс;
- е)на программной панели в окне «Цикл» установить «галочку», нажать кнопку «ЗАПУСК» и ожидать вывода диаграммы сигналов на программной панели ОСЦ4-М «Просмотр сигнала»;
- ж) на программной панели ОСЦ4-М измерить проверяемый временной интервал tl и зарегистрировать как Тизм (до четырёх значащих цифр);
- з) на программной панели в меню «ПОВЕРКА» выбрать команду «РЕЗУЛЬТАТ» и последовательно ввести во всплывающих окнах запрашиваемые данные. Наблюдать результат;
- и) повторить действия пп. д) з) для значений задержки t1 100 и 200 мс;
- к) выполните действия в) и) для сигнала НО (НО подключается к входу ОВ1), при этом проверяется период Тно следования сигналов НО при значениях 200, 300 и 400 мс. Устанавливаемый на панели временной интервал Тно регистрировать как Тзд;

л) выполните действия в) - и) для сигналов КС1 (КС1 подключается к входу ОВ1) и КС2 (КС2 подключается к входу ОВ2), при этом устанавливается параметр t2 со значениями 0,015; 100 и

![](_page_24_Picture_230.jpeg)

200 мс. Устанавливаемый на панели временной интервал t2 регистрировать как Тзд;

м) действия в) - л) повторить для второго канала модуля ПОЗ-ПОС;

- н) при необходимости поверки других модулей ПОЗ-ПОС повторить действия в) пункта 13.6.4.10.1 и действия а) - л);
- о) на главной панели выбрать команду ВЫХОД;

п) выключить изделие, отсоединить принадлежности.

Результат поверки считать положительным, если при выполнении действий п. з) выводятся сообщения «Результат поверки положительный» и для каждого измеренного значения погрешность измерений Ах не превышает норму Ан (пределы допускаемой погрешности)  $\pm$  (0,02t + 0,1 мкс).

Примечания - 1 Все результаты измерений сохраняются в протоколе поверки. Протокол вызывается из меню «ПОВЕРКА» командой «Протокол».

2 Интервал t1 измерять между срезом импульса НО и срезом импульса КС1.

3 Период Тно следования сигналов НО измерять между срезом импульсов НО.

4 Интервал t2 измерять между срезом импульса KC1 и срезом импульса КС2.

13.7 Обработка результатов измерений

дата

И

Подп.

дубл.

Z Инв.

Z

ИНВ.

Взам.

ra

да

 $\overline{\mathbf{z}}$ 

Подп.

 $\Xi$ 

13.7.1 Обработка результатов измерений, полученных экспериментально, осуществляется СПО в соответствии с ГОСТ 8.207.

13.7.2 Результаты измерений и значения погрешностей измерений заносятся в файл протокола, содержащего информацию о выполнении поверки.

13.8 Оформление результатов поверки

13.8.1 Для каждой измеряемой величины, погрешность которой определяется, составляется протокол, в котором указываются:

- результат измерения величины;
- значение погрешности измерений, рассчитанное СПО в результате обработки результатов измерений;
- предел допускаемой погрешности для каждого измеренного значения измеряемой величины;
- результат сравнения значения погрешности измерений, рассчитанного СПО в результате обработки результатов измерений, с пределом допускаемой погрешности.

13.8.2 Результаты поверки оформляются в соответствии с ПР 50.2.006. При положительных результатах поверки на систему выдается свидетельство установленной формы. В случае отрицательных

![](_page_25_Picture_152.jpeg)

13.8 Оформление результатов поверки

13.8.1 Для каждой измеряемой величины, погрешность которой определяется, составляется протокол, в котором указываются:

- результат измерения величины;
- значение погрешности измерений, рассчитанное СПО в результате обработки результатов измерений;
- предел допускаемой погрешности для каждого измеренного значения измеряемой величины;
- результат сравнения значения погрешности измерений, рассчитанного СПО в результате обработки результатов измерений, с пределом допускаемой погрешности.

13.8.2 При положительных результатах поверки оформляется свидетельство о поверке.

13.8.3 При отрицательных результатах поверки оформляется извещение о непригодности к применению с указанием причин.

В части п. 13:

Зам. начальника отдела ГЦИ СИ «Воентест» 32 ГНИИИ МО РФ

Commission de Commission

 $\sqrt{\frac{P(A, P_{OIIWH})}{P(A, P_{OIIWH})}}$ 

![](_page_26_Picture_54.jpeg)

## 13.8 Оформление результатов поверки

13.8.1 Для каждой измеряемой величины, погрешность которой определяется, составляется протокол, в котором указываются:

- результат измерения величины;
- значение погрешности измерений, рассчитанное СПО в результате обработки результатов измерений;
- предел допускаемой погрешности для каждого измеренного значения измеряемой величины;
- результат сравнения значения погрешности измерений, рассчитанного СПО в результате обработки результатов измерений, с пределом допускаемой погрешности.

13.8.2 При положительных результатах поверки оформляется свидетельство о поверке.

13.8.3 При отрицательных результатах поверки оформляется извещение о непригодности к применению с указанием причин.

В части п. 13:

дата

Зам. начальника отдела ГЦИ СИ «Воентест» 32 ГНИИИ МО РФ

Старший научный сотрудник ГЦИ СИ «Воентест» 32 ГНИИИ МО РФ

P.A. Родин А.А. Горбачев

![](_page_27_Picture_61.jpeg)